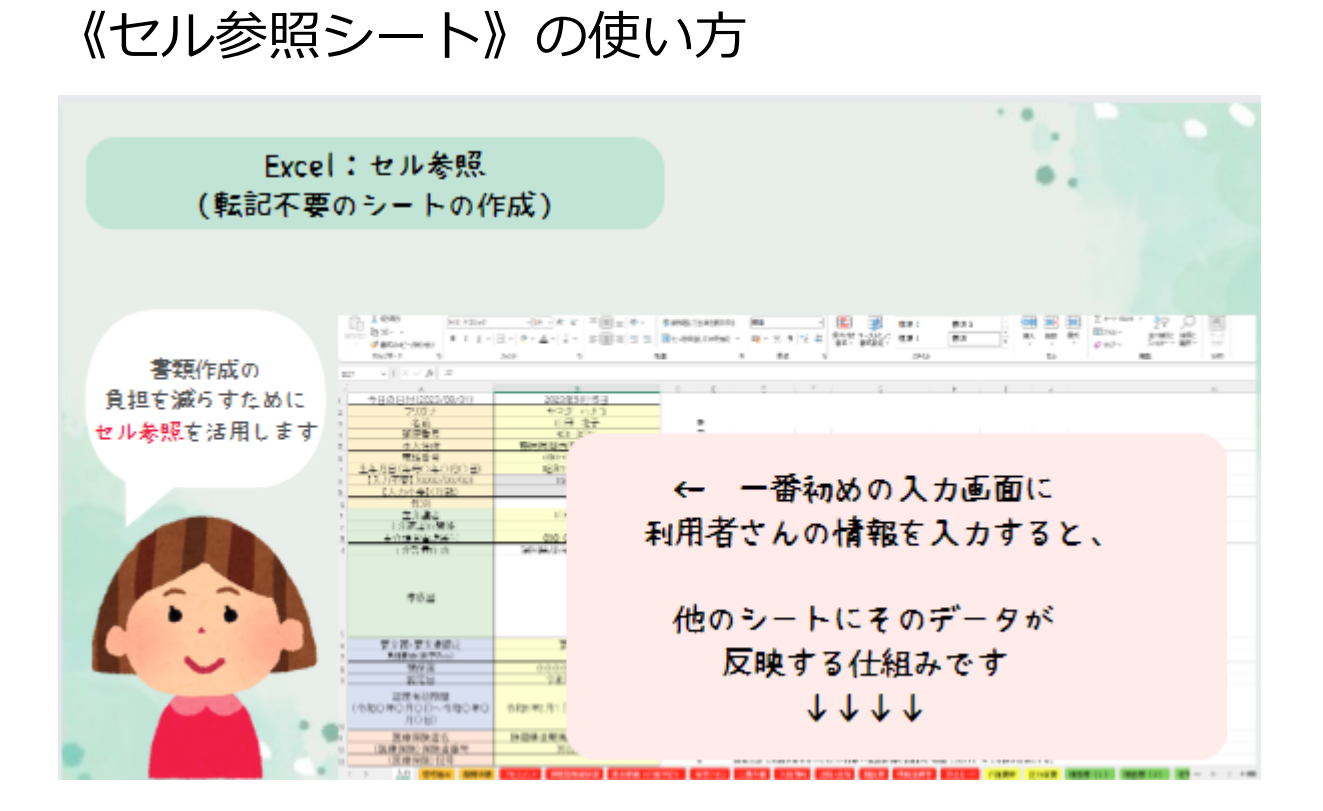

## **①ダウンロードしたExcelシートを開きます**

(1⼈の利⽤者さんにつき、1シート作成します)

## **②⼊⼒の画⾯を開きます**

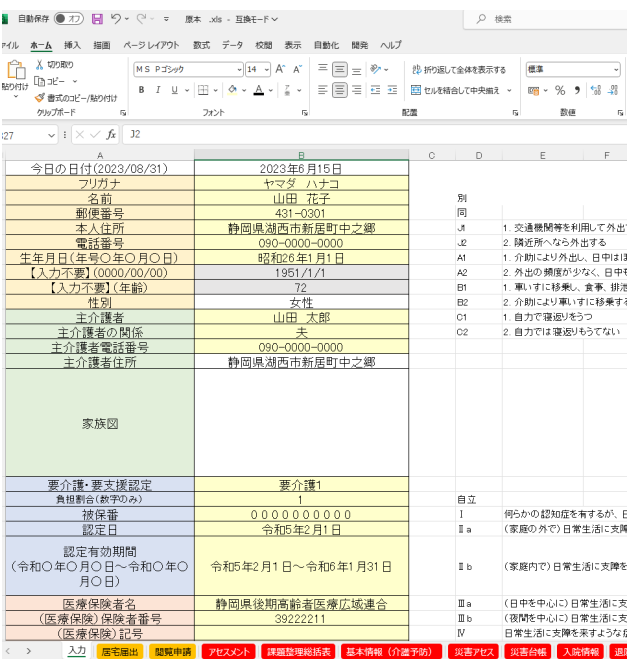

⇧

入力のシートの見出し(もし開いた時に違う画面だった場合、《入力》のシートの見出 しを選択する)

## **③⼊⼒画⾯を⼊⼒する**

**・⼀番下のグレイの所は、⾃事業所・ケアマネの情報**

・上部の<mark>薄い黄色の部分</mark>に利用者情報を入力する

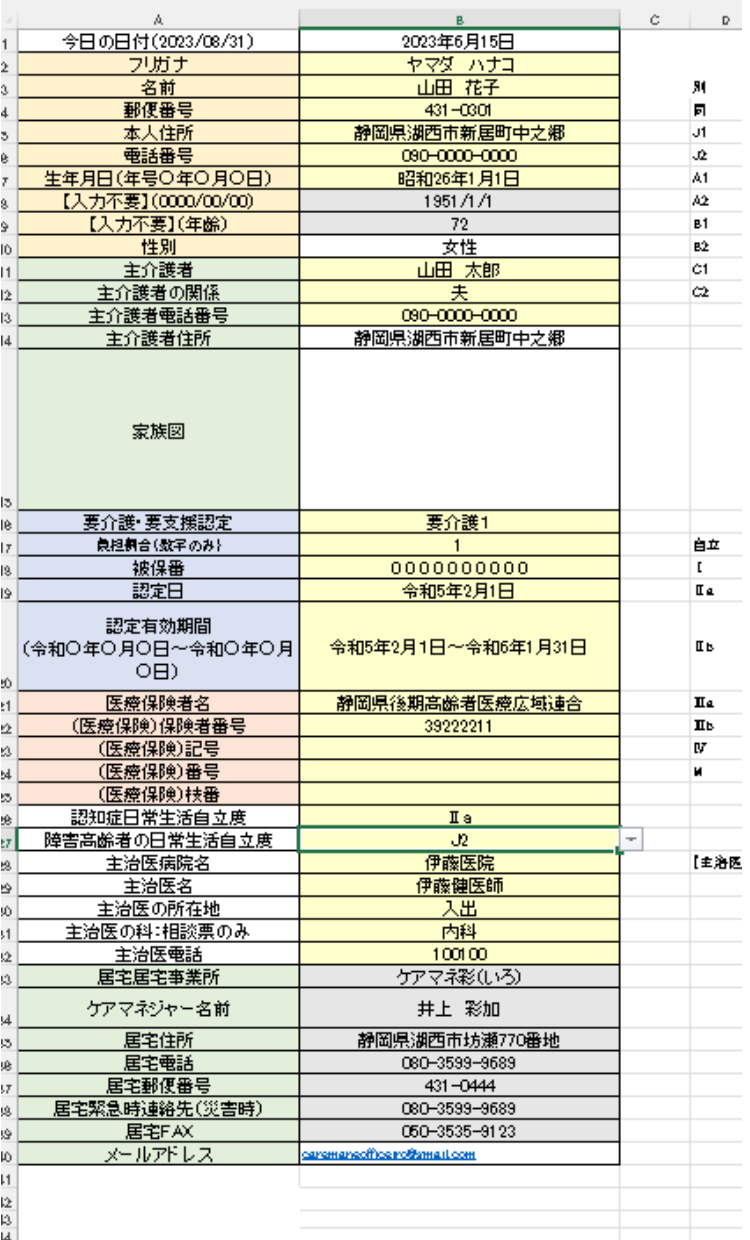

4) 左から順番に入力すると、それより右側のシートに反映する仕組みになっています

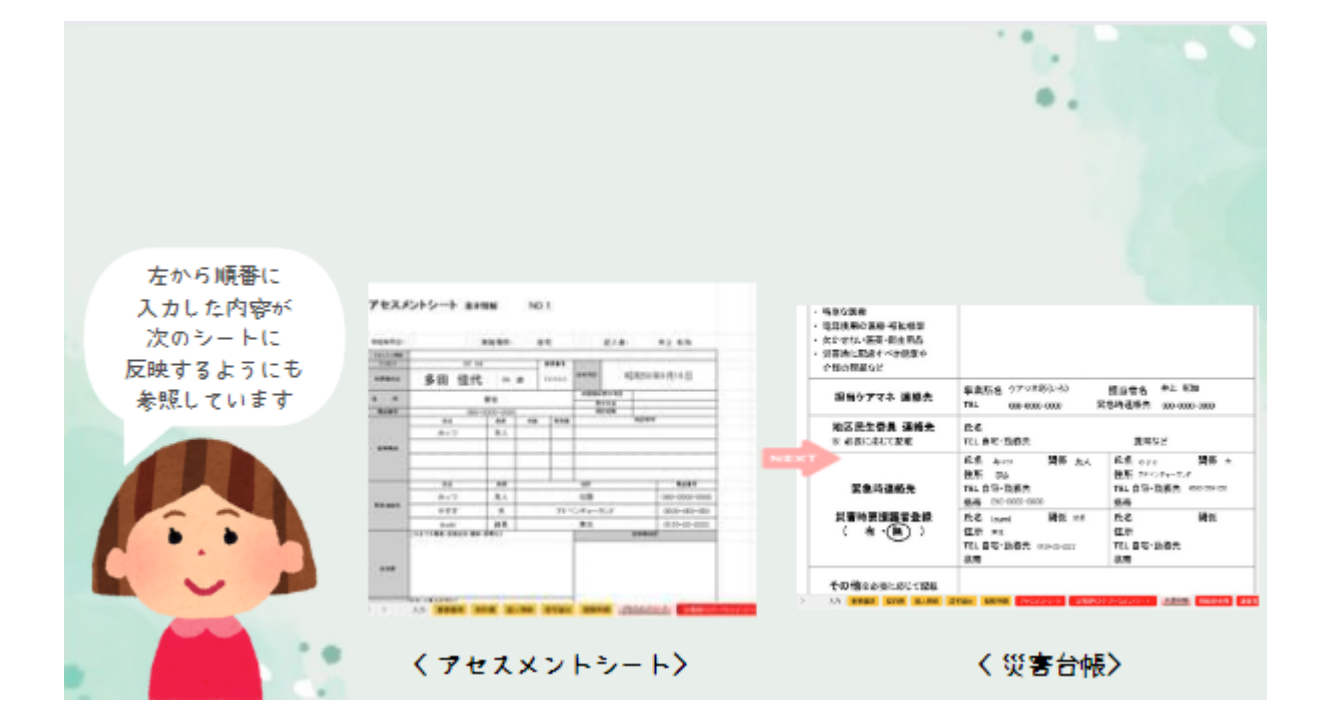

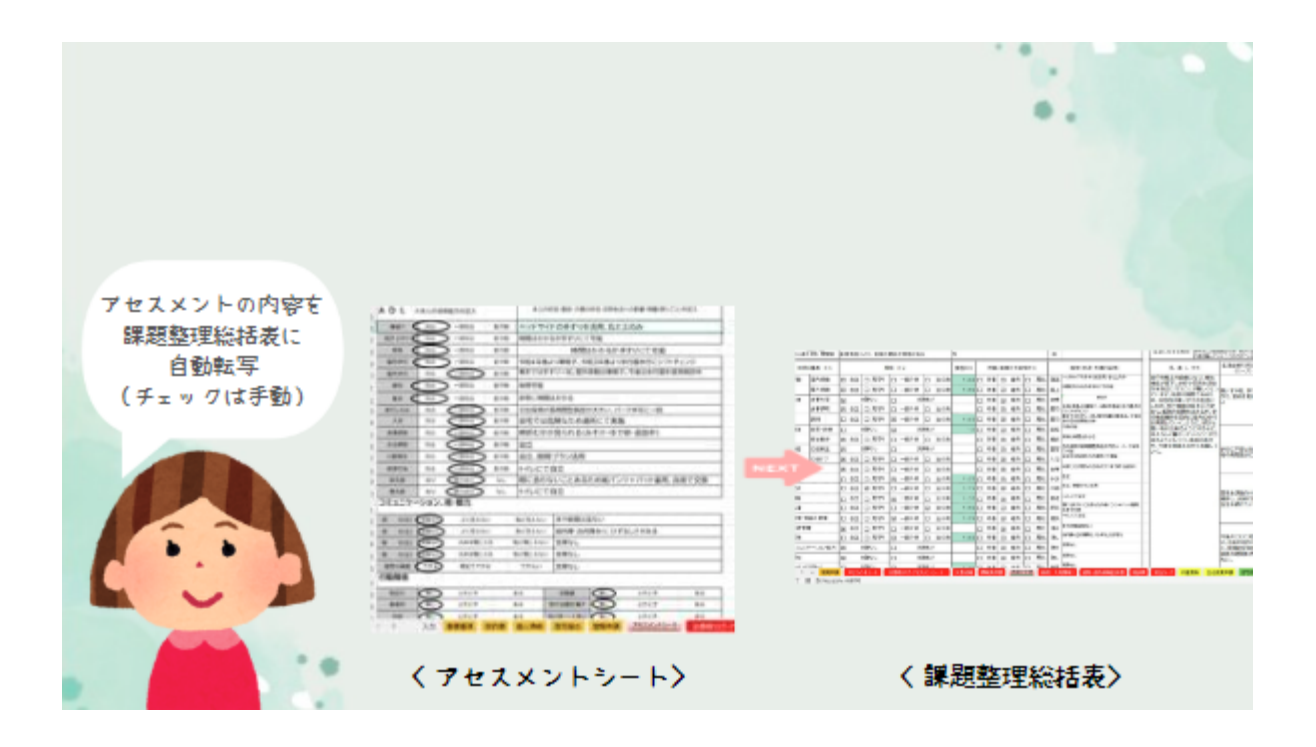

⑤災害時台帳作成するためには... 5-1《アセスメント》シートで第二·第三の連絡先を入力、居住環境の入力

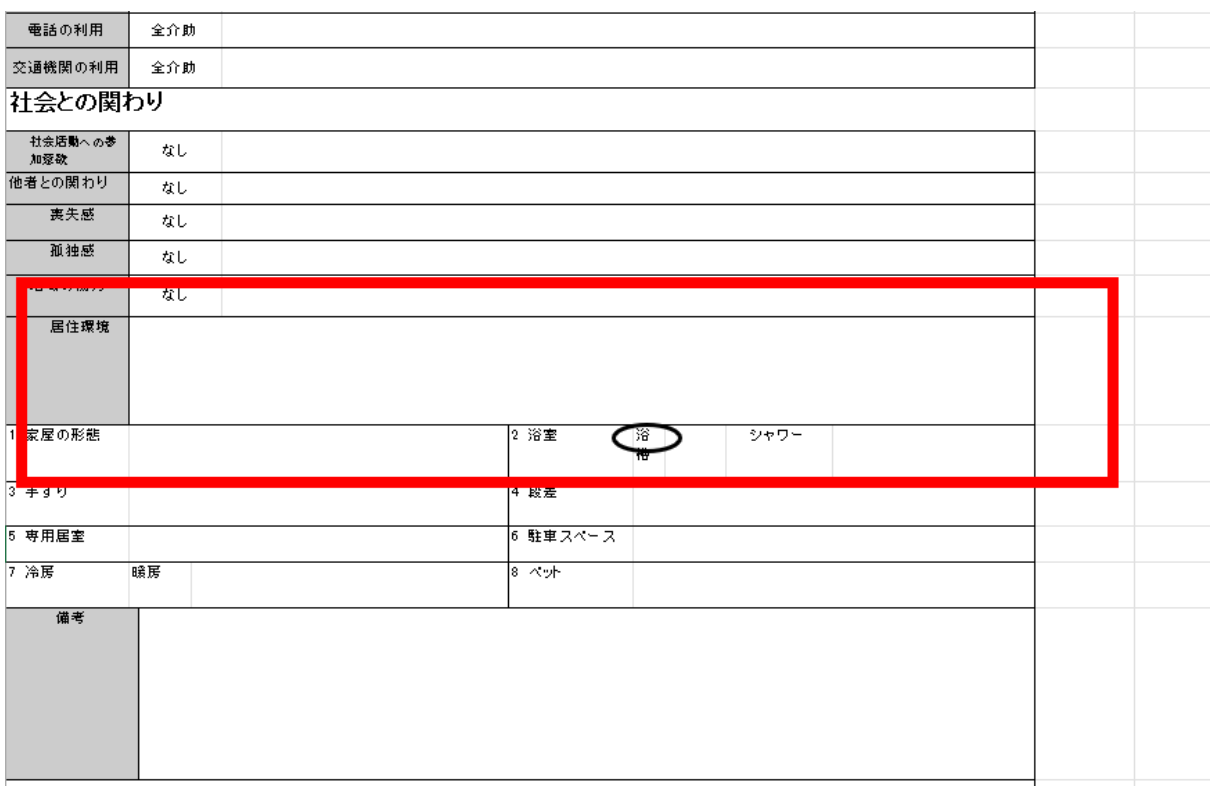

## ⑤-2《<mark>災害アセスメント</mark>》シートで、左半分に必要な情報を入力

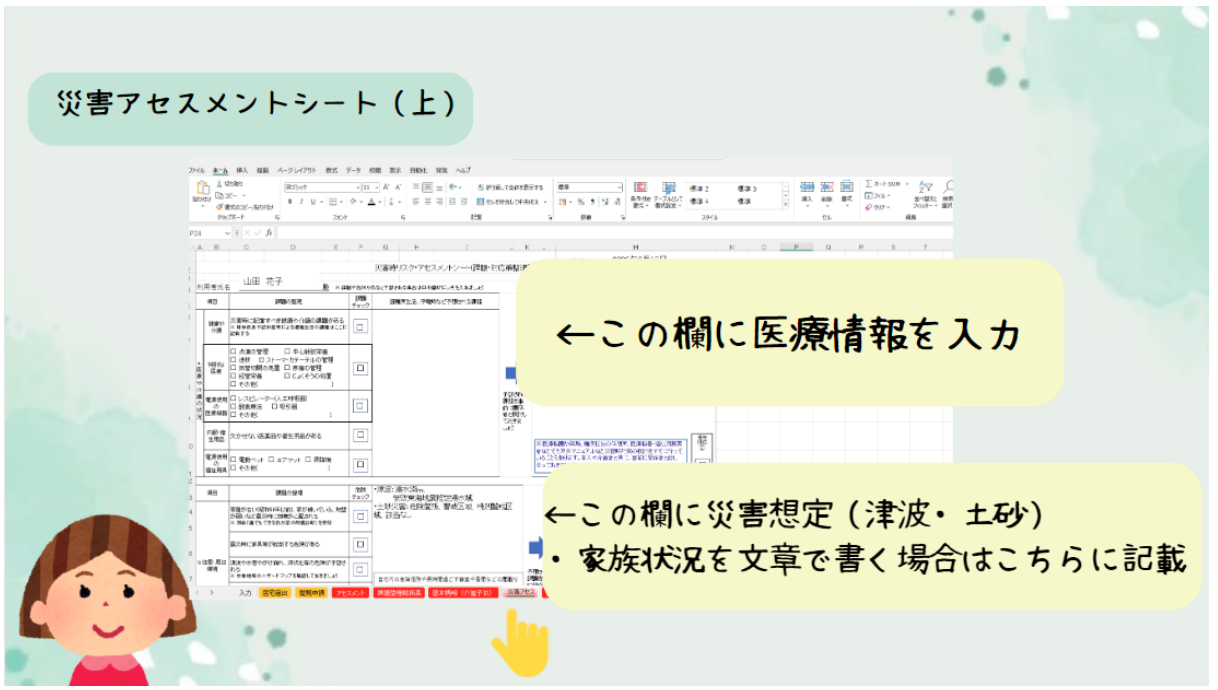

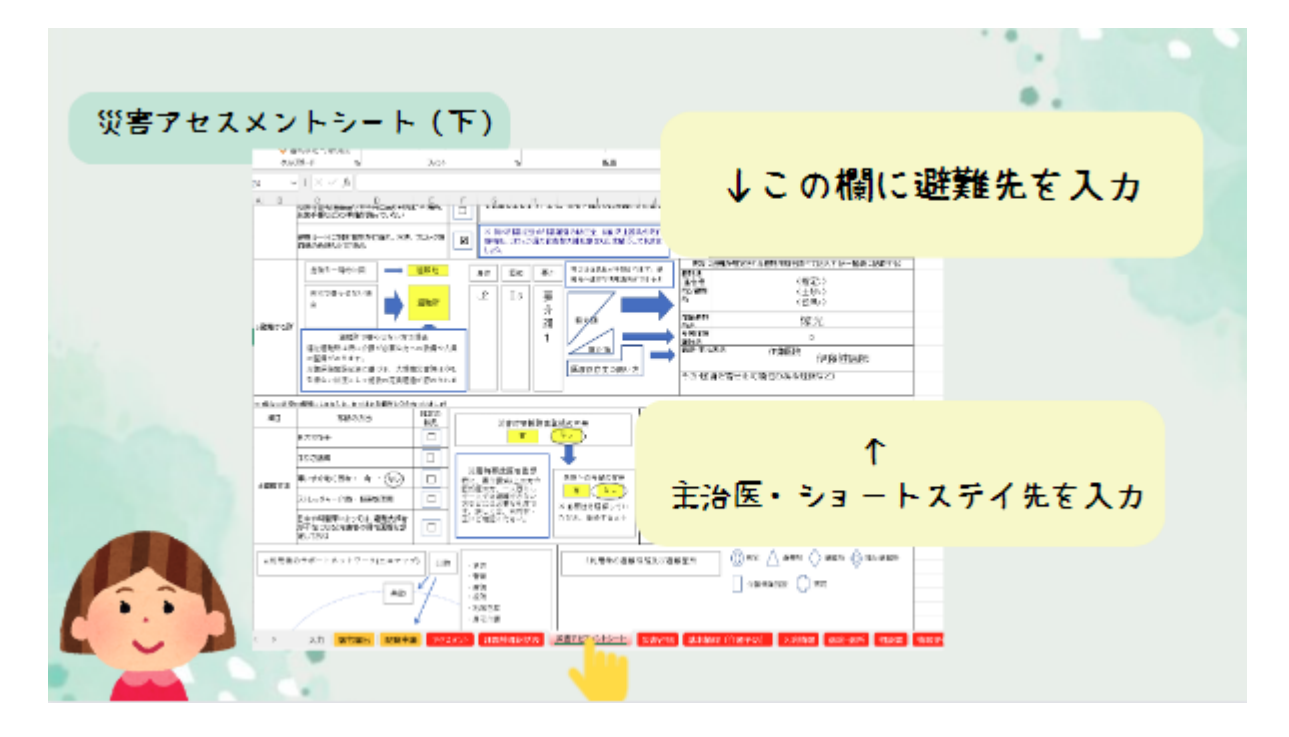

-3 **《災害台帳》のシートを開き、情報を補⾜する**

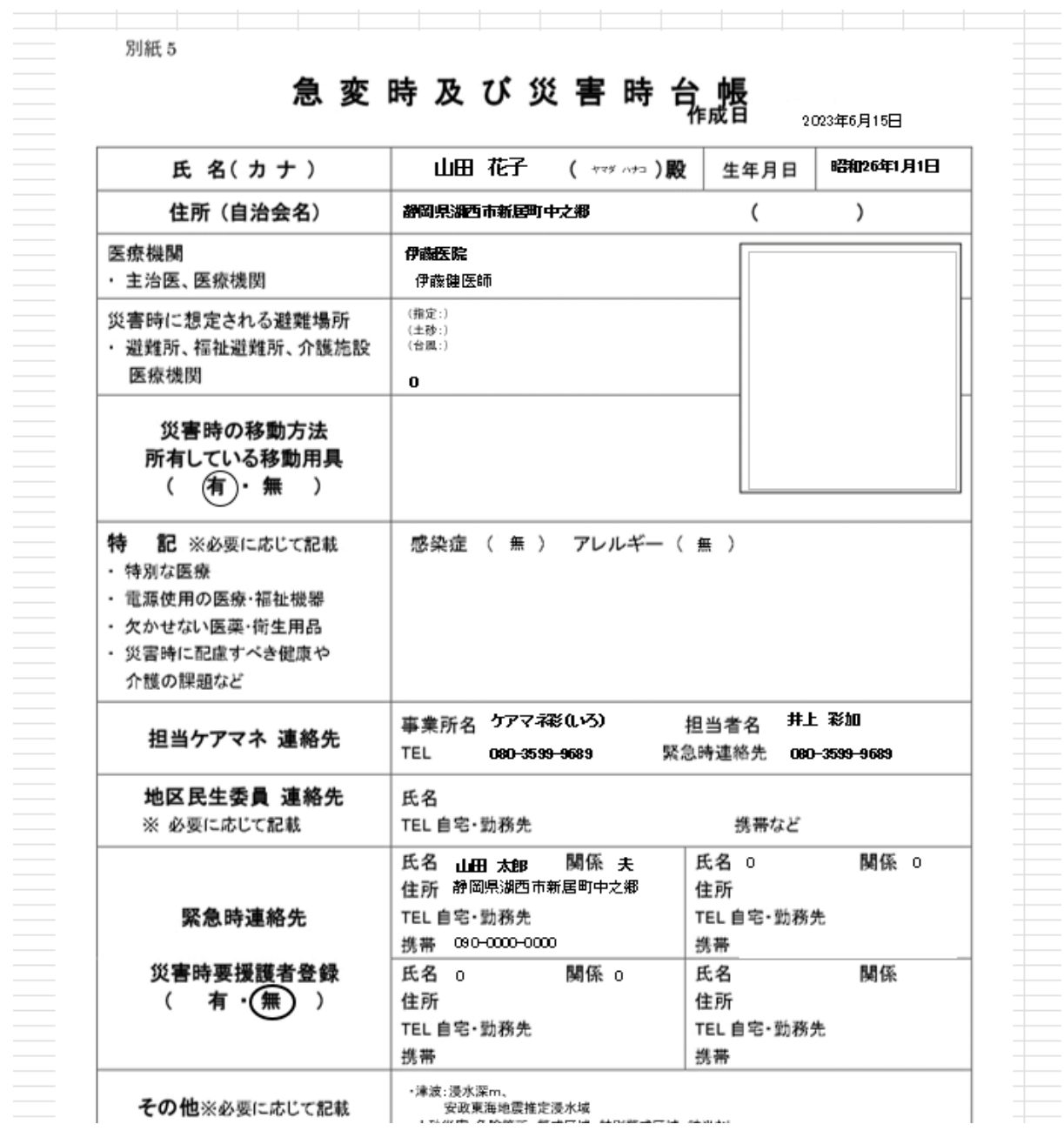